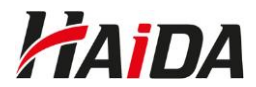

## **Stručný návod, jak se zúčastnit on-line školení přes aplikaci Microsoft Teams**

1) Prostřednictvím e-mailu vám zašleme pozvánku na schůzku v Microsoft Teams. Klikněte na odkaz "**Kliknutím sem se připojíte ke schůzce.**".

Do videopřenosu se připojíte pod tímto odkazem:

Kliknutím sem se připojíte ke schůzce.

2) V případě, že máte aplikaci Teams nainstalovanou nabídne se vám její otevření. Pokud aplikaci nemáte, není nutné ji stahovat ani instalovat - vyberte možnost Pokračovat v tomto prohlížeči.

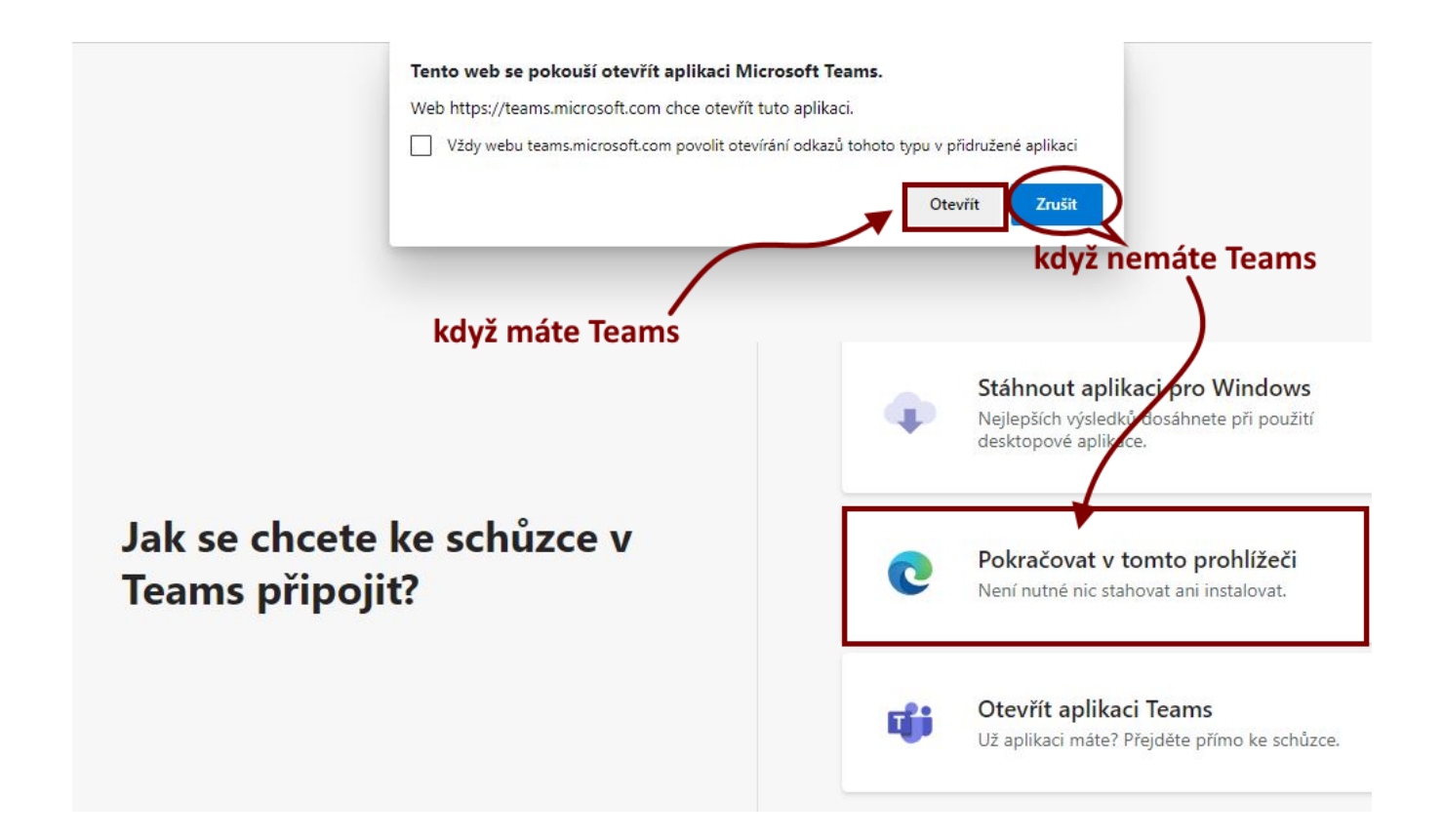

3) Potvrzením vybrané varianty budete následně přesměrováni do schůzky.

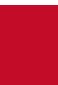

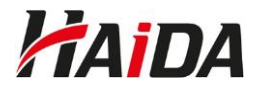

4) Do kolonky **zadejte celé své jméno** (v případě připojení přes prohlížeč), abyste mohli být vpuštěni do přenosu a klikněte na Připojit se. Následně vyčkejte v tzv. předsálí, než vás přednášející vpustí do přenosu.

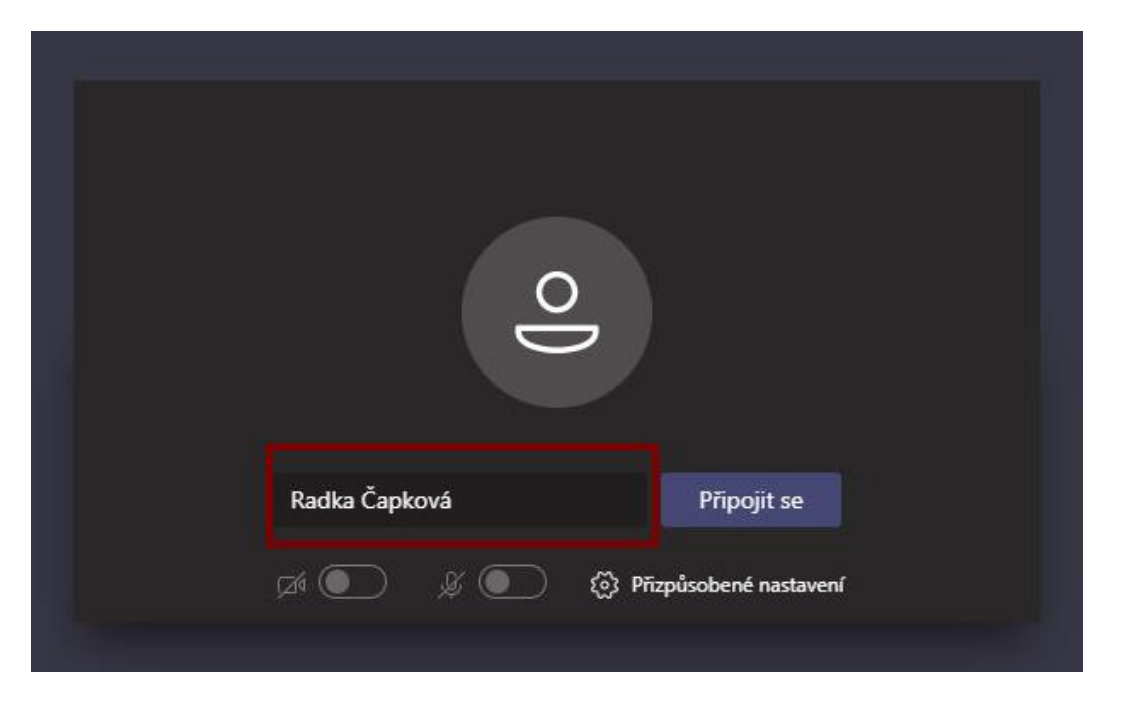

5) V průběhu školení mějte zvuk/mikrofon vypnutý, videokamera může být zapnutá.

Kliknutím na ručičku upozorníte školitele, že chcete něco říct. Po vyzvání zapněte mikrofon a mluvte. Poté zase mikrofon vypněte a opětovným kliknutím na ručičku se přestanete hlásit.

Případně využijte **chat**, kam napíšete veřejně zprávu, dotaz školiteli nebo ostatním účastníkům.

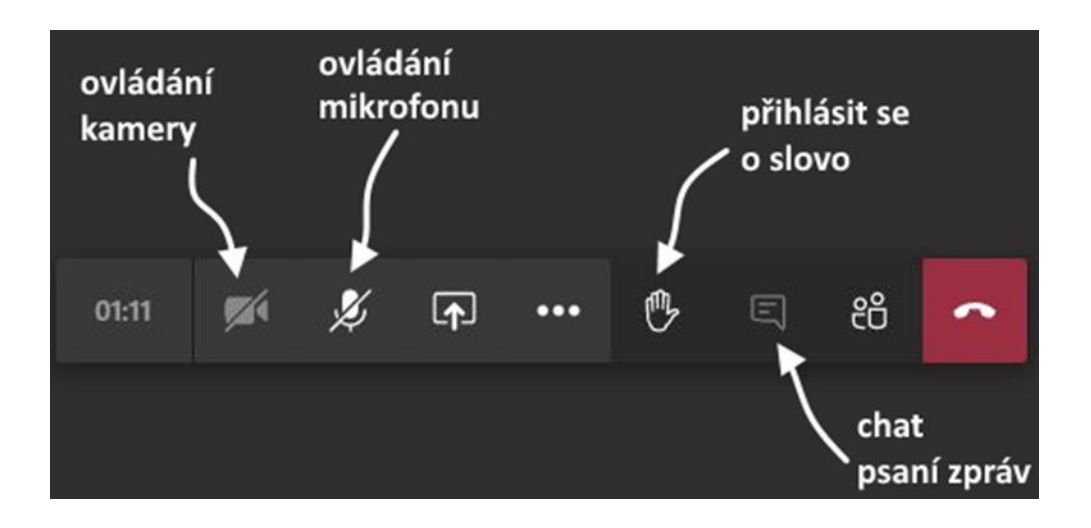

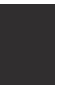